# Početak rada

Za više informacija o HP proizvodima i uslugama posjetite HP-ovo web-mjesto na adresi http://www.hp.com.

© Copyright 2010 Hewlett-Packard Development Company, L.P.

Windows i Windows Vista registrirani su zaštitni znaci tvrtke Microsoft Corporation.

Podaci koji su ovdje sadržani podliježu promjenama bez prethodne najave. Jedina jamstva za HP proizvode i usluge iznesena su u izričitim jamstvenim izjavama koje prate takve proizvode i usluge. Ništa što se ovdje nalazi ne smije se smatrati dodatnim jamstvom. HP ne snosi odgovornost za tehničke ili uredničke pogreške ili propuste u ovom tekstu.

Broj dijela: 592780-BC1

### Korisnički priručnici

HP predano radi na smanjenju štetnog utjecaja svojih proizvoda na okoliš. U sklopu toga, korisničke priručnike i centre za učenje isporučujemo na tvrdom disku vašeg računala pod Pomoć i Podrška. Dodatna podrška i ažuriranja za korisničke priručnike dostupni su na Webu.

#### Windows korisnici

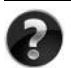

Tražite još korisničkih priručnika? Oni se nalaze na vašem računalu. Kliknite: **Start > Pomoć i podrška > Korisnički priručnici**

#### Linux korisnici

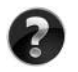

Tražite još korisničkih priručnika? Možete ih pronaći na disku *User Guides* (Korisnički priručnici) isporučenom s vašim računalom.

## Usluge za pretplatnike za poslovno prijenosno računalo

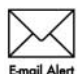

Redovito ažurirajte proizvod najnovijim upravljačkim programima, zakrpama i obavijestima. Prijavite se sada na www.hp.com/go/alerts za primanje obavijesti upozorenja putem e-pošte.

## Licencni ugovor za krajnjeg korisnika (EULA)

INSTALIRANJEM, KOPIRANJEM, PREUZIMANJEM ILI BILO KOJOM DRUGOM VRSTOM KORIŠTENJA BILO KOJEG SOFTVERSKOG PROGRAMA KOJI JE UNAPRIJED INSTALIRAN NA VAŠE RAČUNALO, SUGLASNI STE DA OBVEZNI PREMA ODREDBAMA HP LICENCNOG UGOVORA ZA KRAJNJEG KORISNIKA. AKO NE PRIHVAĆATE TE LICENCNE ODREDBE, JEDINO ŠTO MOŽETE UČINITI JE VRATITI CIJELI NEKORIŠTENI PROIZVOD (HARDVER I SOFTVER) U ROKU 14 DANA KAKO BISTE MOGLI ZATRAŽITI POVRAT NOVCA SUKLADNO PRAVILNIKU ZA POVRAT NOVCA NA MJESTU KUPNJE. Za sve dodatne informacije ili za slanje zahtjeva za povrat ukupne svote nova za osobno računalo, kontaktirajte lokalno prodajno mjesto (prodavača).

## Kontaktiranje podrške za korisnike

Ako informacije iz Korisničkog priručnika ili Centra za učenje ne daju odgovor na vaša pitanja, možete se obratiti HP podršci za korisnike na:

www.hp.com/go/contactHP

Ovdje možete:

■ Razgovarati na mreži s HP tehničarom.

✎ Ako razgovor s tehničkom podrškom nije dostupan na određenom jeziku, dostupan je na engleskom.

- Poslati poruku e-pošte HP podršci za korisnike.
- Pronaći telefonske brojeve za HP podršku za korisnike iz cijelog svijeta.
- Locirati HP servisni centar.

## Informacije o naljepnici sa serijskim brojem

Naljepnica sa serijskim brojem, smještena na dnu računala, pruža važne informacije koje bi vam mogle zatrebati u slučaju obraćanja tehničkoj podršci.

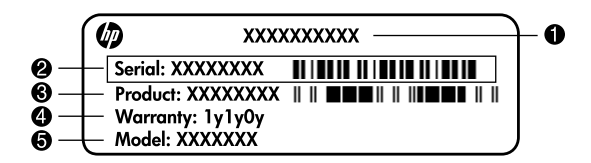

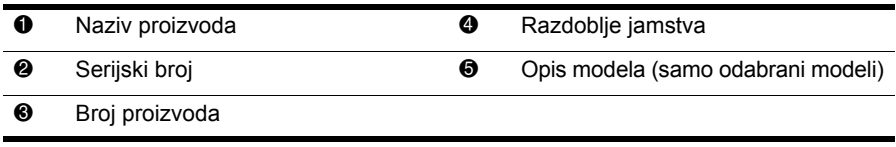

### Informacije o jamstvu

HP-ovo ograničeno jamstvo za svoj proizvod naći ćete u izborniku Start na računalu i/ili na priloženom CD-u/DVD-u. Neke države/regije isporučuju ispis HP-ovog ograničenog jamstva u kutiji. U državama/regijama u kojima pakiranju nije priloženo jamstvo u tiskanom obliku, tiskani primjerak možete zatražiti na web-stranici www.hp.com/go/orderdocuments ili slanjem zahtjeva na:

Sjeverna Amerika:

Hewlett Packard, MS POD, 11311 Chinden Blvd, Boise, ID 83714, USA Europa, Bliski istok, Afrika:

Hewlett-Packard, POD, Via G. Di Vittorio, 9, 20063, Cernusco s/Naviglio (MI), Italy Pacifieka Azija:

Hewlett-Packard, POD, P.O. Box 200, Alexandra Post Office, Singapore 911507 Navedite broj proizvoda, razdoblje jamstva (nalazi se na naljepnici sa serijskim brojem), ime i adresu.

## Osnovno postavljanje

## 1 Raspakiravanje pakiranja

✎ Boja računala, značajke i mogućnosti mogu se razlikovati.

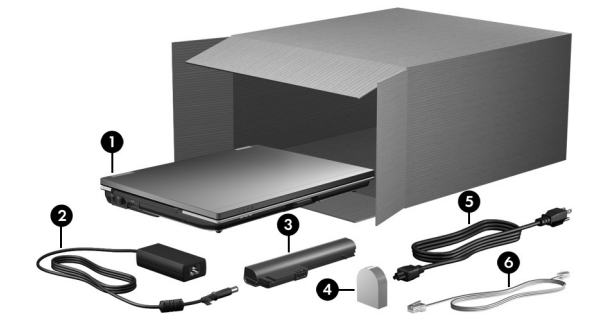

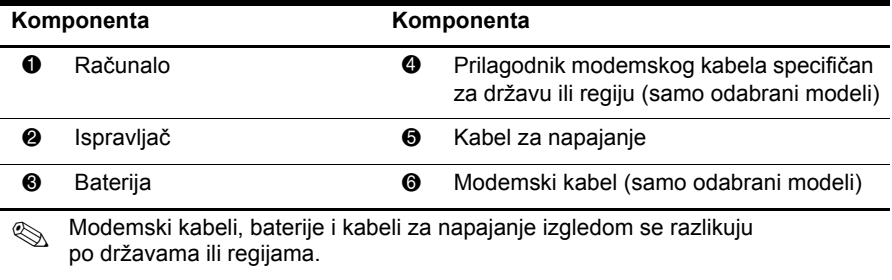

## Umetanje baterije

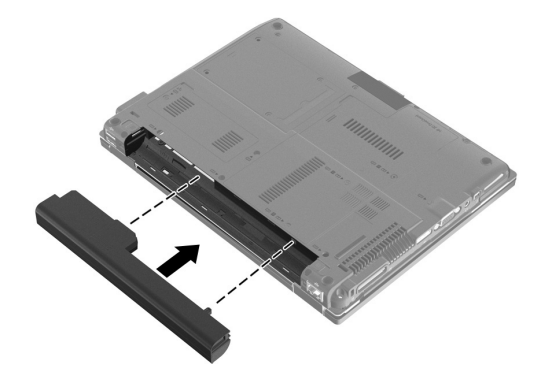

UPOZORENJE! Da biste smanjili potencijalne sigurnosne probleme, upotrebljavajte samo prilagodnik izmjeničnog napona ili bateriju priloženu uz računalo, zamjenski prilagodnik izmjeničnog napona ili bateriju iz HP-a ili kompatibilan prilagodnik izmjeničnog napona ili bateriju kupljenu kao zamjensku od HP-a.

## 3 Spajanje računala na vanjsko napajanje

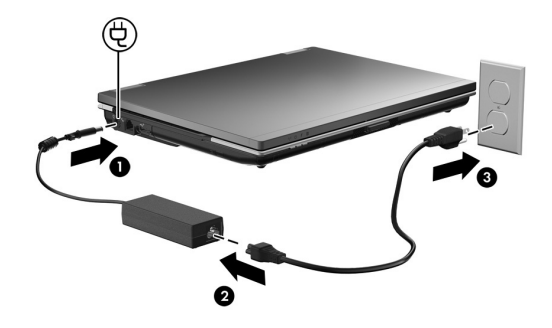

UPOZORENJE! Da biste smanjili opasnost od električnog udara ili oštećenja opreme, proučite ove upute:

- Kabel za napajanje uključite u utičnicu izmjenične struje koja je uvijek jednostavno pristupačna.
- Napajanje računala isključite iskapčanjem kabela za napajanje iz utičnice izmjenične struje (a ne isključivanjem kabela za napajanje iz računala).
- Ako na kabelu za napajanje imate tropolni utikač, kabel priključite u uzemljenu tropolnu utičnicu. Nemojte onemogućiti kontakt uzemljenja, primjerice priključivanjem dvopolnog prilagodnika. Kontakt za uzemljenje važna je sigurnosna značajka.

Ostavite računalo priključeno na vanjsko napajanje dok se baterija u potpunosti ne napuni, a žaruljica baterije ne ugasi.

✎ Djelomično napunjena nova baterija može pokrenuti računalo nakon što je postavljanje softvera dovršeno, ali prikaz napunjenosti baterije neće biti točan dok novu bateriju u potpunosti ne napunite. Žaruljica baterije (na prednjoj strani računala) tijekom punjenja baterije ostaje uključena.

## 4 Otvaranje računala

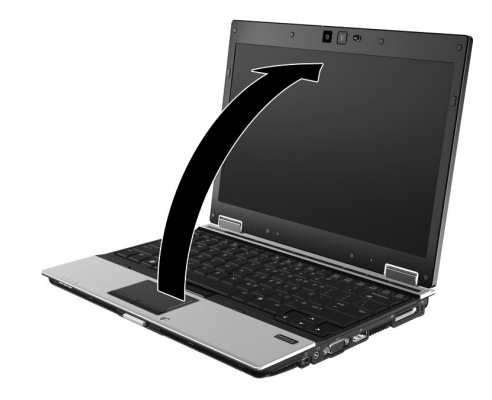

## 5 Uključivanje računala

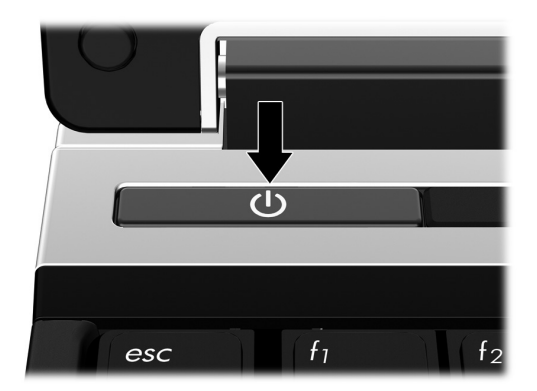

✎ Ako se računalo neće pokrenuti, provjerite je li priključak kabela za napajanje i ispravljača izmjenične struje dobro pričvršćen.

## 6 Postavljanje softvera

Nakon uključivanja računala pokreće se postupak postavljanja softvera. Upute na zaslonu vode vas kroz korake postavljanja i registriranja računala. Nakon što odgovorite na upit programa za instalaciju, potrebno je dovršiti cjelokupan postupak instalacije bez prekida. Pažljivo odaberite svoj jezik.

✎ Na nekim modelima jezici koje ne odaberete brišu se iz sustava te ih nije moguće vratiti tijekom postavljanja softvera.

## Što je sljedeće?

## Lociranje elektroničkih priručnika

Za detaljne informacije o računalu, poput upravljanja napajanjem, pogona, memorije, sigurnosti i ostalih značajki kliknite **Start**, zatim **Pomoć i podrška**, a potom **Korisnički priručnici**. Za pristupanje korisničkim priručnicima u Pomoći i podršci nije potrebna internetska veza.

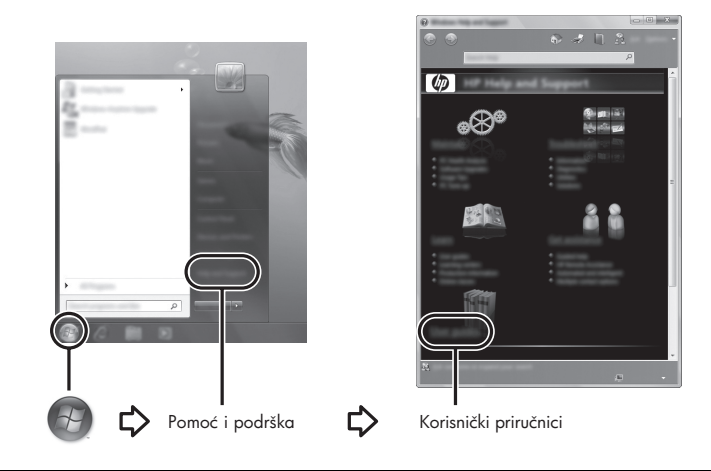

✎ Disk *User Guides* (Korisnički priručnici) može biti isporučen s računalom.

### Pronalaženje dodatnih informacija

U sustavu pomoći i podrške možete pronaći informacije o operacijskom sustavu, upravljačkim programima, alatima za rješavanje problema i tehničkoj pomoći. Da biste pristupili sustavu pomoći i podrške, kliknite **Start**, a zatim **Pomoć i podrška**. Za podršku specifičnu za državu/regiju posjetite http://www.hp.com/support, odaberite državu ili regiju i slijedite upute na zaslonu.

ÅUPOZORENJE! Kako biste smanjili rizik od ozbiljnih ozljeda, pročitajte *Priručnik za sigurnost i udobnost*. U njemu je opisano pravilno postavljanje radne stanice i pravilno držanje tijela te zdravstvene i radne navike korisnika računala. *Priručnik za sigurnost i udobnost* pruža i važne informacije o električnoj i mehaničkoj sigurnosti. Da biste pristupili tom dokumentu, kliknite Start, Pomoć i podrška, a potom Korisnički priručnici ili pogledajte sadržaj diska *User Guides* (Korisnički priručnici) priloženog uz neke modele. *Priručnik za sigurnost i udobnost* dostupan je i na internetu na http://www.hp.com/ergo.

Više informacija o sigurnosti i propisima te o odlaganju baterija potražite u *Obavijesti o propisima, sigurnosti i očuvanju okoliša.* Da biste pristupili obavijestima, kliknite **Start**, zatim **Pomoć i podrška**, a potom **User Guides** (Korisnički priručnici) ili pogledajte sadržaj diska *User Guides* (Korisnički priručnici) priložen uz neke modele.

## Stvaranje sigurnosnih kopija i oporavak

Da biste zaštitili svoje podatke, upotrijebite alat Windows® Sigurnosno kopiranje i vraćanje za izradu sigurnosnih kopija pojedinačnih datoteka i mapa, cijelog tvrdog diska (samo odabrani modeli) ili stvorite točke za vraćanje sustava. U slučaju kvara sustava možete upotrijebiti datoteke sigurnosnih kopija da biste obnovili sadržaj računala.

Značajka Windows sigurnosnog kopiranja i vraćanja pruža sljedeće mogućnosti:

- Izrada diska za popravak sustava (samo odabrani modeli)
- Izrada sigurnosnih kopija pojedinačnih datoteka i mapa
- Stvaranje slike sustava (samo odabrani modeli)
- Raspoređivanje automatske izrade sigurnosnih kopija (samo odabrani modeli)
- Stvaranje točaka za oporavak sustava
- Oporavak pojedinih datoteka
- Vraćanje računala u prijašnje stanje
- Oporavak podataka pomoću alata za oporavak

✎ Upute o ovim postupcima možete pronaći u Pomoći i podršci.

#### Sigurnosno kopiranje

Oporavak nakon kvara sustava je potpun kao i vaša najnovija sigurnosna kopija. Diskove za popravak sustava (samo odabrani modeli) trebali biste izraditi neposredno nakon postavljanja softvera. Tijekom dodavanja novog softvera i datoteka s podacima nastavite s redovitom izradom sigurnosnih kopija sustava kako biste sigurnosnu kopiju održavali relativno ažurnom. Diskovi za popravak sustava (samo odabrani modeli) koriste se za pokretanje računala i popravak operacijskog sustava u slučaju nestabilnosti ili prestanka rada sustava. Početne i naknadne sigurnosne kopije omogućuju vraćanje podataka i postavki ako dođe do prestanka rada.

Sigurnosne kopije svojih podataka možete spremiti na dodatni vanjski tvrdi disk, mrežni pogon ili diskove.

Prilikom stvaranja sigurnosne kopije imajte na umu sljedeće:

- Osobne datoteke pohranite u biblioteku Dokumenti te redovito izrađujte sigurnosne kopije.
- Redovito izrađujte sigurnosne kopije predložaka spremljenih u povezanim programima.
- Spremajte prilagođene postavke koje se pojavljuju u prozoru, na alatnoj traci ili traci izbornika stvaranjem snimke zaslona s postavkama. Ako trebate ponovo postaviti osobne postavke, pomoću snimke zaslona uštedite na vremenu.
- Prilikom izrade sigurnosnih kopija na diskove možete upotrebljavati sljedeće vrste diskova (zasebno kupljeni): CD-R, CD-RW, DVD+R, DVD+R DL, DVD-R, DVD-R DL ili DVD±RW. Disk koji ćete upotrijebiti ovisi o vrsti optičkog pogona ugrađenog u računalu (samo odabrani modeli) ili dodatnog vanjskog optičkog pogona.
	- ✎ DVD-ovi i DVD-ovi s podrškom za dvoslojno zapisivanje (DL) mogu pohraniti više podataka od CD-a pa se tako smanjuje broj potrebnih diskova za oporavak.
- 

■ Prilikom sigurnosnog kopiranja na diskove svaki disk prije umetanja u optički pogon (samo odabrani modeli) ili dodatni vanjski optički pogon označite rednim brojem.

Za stvaranje sigurnosne kopije putem značajke Sigurnosno kopiranje i vraćanje slijedite ove korake:

✎ Prije početka postupka izrade sigurnosne kopije obavezno provjerite je li računalo priključeno na izmjenično napajanje.

- ✎ Ovaj postupak može trajati više od jednog sata, ovisno o veličini datoteka i brzini računala.
	- 1. Kliknite **Start**, zatim **Svi programi**, potom **Održavanje** pa **Sigurnosne kopije i obnavljanje**.
	- 2. Slijedite zaslonske upute da biste zakazali stvaranje sigurnosne kopije, stvorili sliku sustava (samo odabrani modeli) ili stvorili disk za popravak sustava (samo odabrani modeli).

#### Oporavak

U slučaju kvara sustava upotrijebite **f11** alat za oporavak kako biste obnovili izvornu sliku tvrdog diska.

✎ Slika sadržava operacijski sustav Windows® i tvornički instalirane softverske programe.

ÄOPREZ: Upotrebom tipke **f11** u potpunosti ćete izbrisati sadržaj tvrdog diska te ga ponovno formatirati. Sve stvorene datoteke i instalirani softver biti će trajno uklonjeni s računala. Alat za oporavak **f11** reinstalira operacijski sustav i HP programe i upravljačke programe instalirane u tvornici. Softver koji nije instaliran u tvornici treba ponovno instalirati. Osobne datoteke moraju se obnoviti iz sigurnosne kopije.

- 1. Ako je moguće, stvorite sigurnosnu kopiju svih osobnih datoteka.
- 2. Ako je moguće, provjerite postoji li u računalu HP-ova particija za oporavak. Kliknite **Start**, zatim desnom tipkom miša kliknite **Računalo**, zatim **Upravljanje**, a potom **Upravljanje diskovima**.

✎ U slučaju da particija HP Recovery nije navedena, operacijski sustav i programe morate oporaviti pomoću DVD-a s operacijskim sustavom Windows 7 i disk *Driver Recovery* (Oporavak upravljačkih programa) (oba se kupuju zasebno). Za dodatne informacije obratite se HP-ovoj podršci za korisnike. Pogledajte odjeljak "Kontaktiranje podrške za korisnike" na kraju ovog priručnika.

- 3. Ako se particija HP Recovery nalazi na popisu, uključite ili ponovno pokrenite računalo, a zatim pritisnite tipku **esc** kad se na dnu zaslona prikaže poruka "Press the ESC key for Startup Menu" (Pritisnite tipku ESC za pristup izborniku pokretanja).
- 4. Pritisnite **f11** (HP Recovery).
- 5. Slijedite upute na zaslonu.

✎ Windows 7 pruža dodatne alate za oporavak putem operacijskog sustava. Dodatne informacije potražite u Pomoći i podršci.

✎ Ako niste u mogućnosti pokrenuti računalo, morate kupiti DVD s operacijskim sustavom Windows 7 za ponovno pokretanje i popravak operacijskog sustava. Za dodatne informacije obratite se HP-ovoj podršci za korisnike. Pogledajte odjeljak "Kontaktiranje podrške za korisnike" na kraju ovog priručnika.

## Ažuriranje softvera

Ažurirane verzije softvera koji se isporučuje uz računalo dostupne su putem uslužnog programa HP Support Assistant ili na HP-ovu web-mjestu.

Uslužni program Pomoć za HP podršku automatski traži ažuriranja koja nudi HP. Uslužni se program izvodi u određenom intervalu i daje popis upozorenja podrške, kao što su sigurnosna poboljšanja te dodatna ažuriranja softvera i pokretačkih programa.

Ažuriranja možete u svakom trenutku ručno provjeriti. Kliknite **Start**, zatim **Pomoć i podrška**, a potom **Održavanje**. Slijedite upute na zaslonu.

Većina softvera na HP-ovom web-mjestu zapakirana je u komprimirane datoteke pod nazivom *SoftPaqs*. Neka ažuriranja za BIOS mogu biti zapakirana u komprimirane datoteke pod nazivom *ROMPaqs*.

Neki paketi za preuzimanje sadrže datoteku Readme.txt koja sadrži informacije o instaliranju i rješavanju problema s datotekom. (Readme.txt datoteke uključene s paketima ROMPaqs isključivo su na engleskom jeziku).

Da biste softver ažurirali pomoću HP-ova web-mjesta, slijedite ove korake:

- 1. Navedite model svog računala, kategoriju proizvoda te seriju ili liniju. Pripremite se za ažuriranje sistemskog BIOS-a navođenjem verzije BIOS-a koja je trenutačno instalirana na računalu. Više pojedinosti potražite u odjeljku "Određivanje verzije BIOS-a". Ako spajate računalo na mrežu, obratite se mrežnom administratoru prije instaliranja bilo kakvih ažuriranja softvera, a posebno ažuriranja BIOS-a sustava.
	- ✎ BIOS računalnog sustava pohranjen je na sistemskom ROM-u. BIOS pokreć<sup>e</sup> operacijski sustav, određuje kako računalo komunicira s hardverskim uređajima te omogućuje prijenos podataka između hardverskih uređaja, uključujući vrijeme i datum.
- 2. Otvorite internetski preglednik i idite na http://www.hp.com/support.
- 3. Odaberite svoju državu ili regiju.
- 4. Kliknite mogućnost za preuzimanje softvera i upravljačkog programa, a zatim u okvir proizvoda upišite broj modela računala.
- 5. Pritisnite **enter**.
- 6. Slijedite upute na zaslonu.

## Ažuriranje BIOS-a

Da biste ažurirali BIOS, najprije odredite koju verziju BIOS-a trenutačno imate, a zatim preuzmite i instalirajte novi BIOS.

#### Određivanje verzije BIOS-a

Informacije o verziji BIOS-a (koja se naziva i *Datum ROM-a* i *Revizija ROM-a*) moguće je prikazati pomoću uslužnog programa Computer Setup:

- 1. Uključite ili ponovo pokrenite računalo, a zatim pritisnite tipku **esc** kad se na dnu zaslona prikaže poruka "Press the ESC key for Startup Menu" (Pritisnite tipku ESC za pristup izborniku pokretanja).
- 2. Pritisnite **f10**.
- 3. Pomoću tipki sa strelicama odaberite **File** (Datoteka), a zatim **System Information** (Informacije o sustavu).
- 4. Pritisnite **esc** da biste se vratili na izbornik **File** (Datoteka).
- 5. Pomoću tipki sa strelicama odaberite **Ignore changes and exit** (Zanemari promjene i izađi), a zatim slijedite upute na zaslonu.

#### Preuzimanje ažuriranja BIOS-a

ÄOPREZ: Da biste spriječili oštećenja računala ili neuspjelu instalaciju, ažuriranja BIOS-a preuzimajte i instalirajte samo kada je računalo priključeno na pouzdani vanjski izvor napajanja pomoću ispravljača izmjenične struje. Ne preuzimajte niti instalirajte ažuriranja BIOS-a kada računalo radi na bateriju, kada je stavljeno na priključni uređaj ili priključeno na dodatni izvor napajanja. Tijekom preuzimanja i instalacije slijedite ove upute:

- Nemojte isključivati napajanje iz računala izvlačenjem kabela za napajanje iz utičnice izmjenične struje.
- Ne isključujte računalo i ne pokrećite stanje pripravnosti ili hibernacije.
- Nemojte umetati, uklanjati, spajati ili isključivati bilo kakav uređaj, kabel ili žicu.

✎ HP objavljuje ažuriranja BIOS-a samo po potrebi. Novije BIOS ažuriranje možda nije dostupno za vaše računalo. Preporučuje se da povremeno provjeravate na HP-ovu web-mjestu postoje li kakva ažuriranja BIOS-a.

Da biste preuzeli ažuriranje BIOS-a:

- 1. Otvorite internetski preglednik i idite na http://www.hp.com/support, a zatim odaberite svoju državu ili regiju.
- 2. Kliknite mogućnost za preuzimanje softvera i upravljačkog programa, a zatim u okvir proizvoda upišite broj modela računala te potom pritisnite **enter**.
- 3. Kliknite svoj model na popisu.
- 4. Kliknite svoj operacijski sustav.
- 5. Slijedite upute na zaslonu za pristupanje ažuriranju BIOS-a koje želite preuzeti. Zabilježite vrijeme preuzimanja, naziv ili neku drugu oznaku. Ta će vam informacija možda poslije zatrebati da biste pronašli ažuriranje nakon njegova preuzimanja na tvrdi disk.
- 6. U području za preuzimanje napravite sljedeće:
	- a. Kao što je opisano u odjeljku "Određivanje verzije BIOS-a", pronađite ažuriranje BIOS-a koje je novije od verzije BIOS-a trenutno instalirane na računalu.
	- b. Slijedite upute na zaslonu da biste preuzeli odabranu verziju na tvrdi disk. Zabilježite put do mjesta na tvrdom disku gdje će se spremiti preuzeto ažuriranje BIOS-a. Kada budete spremni za instalaciju ažuriranja, tom ćete mjestu morati pristupiti pomoću navedenog puta.

✎ Ako spajate računalo na mrežu, obratite se mrežnom administratoru prije instaliranja bilo kakvih ažuriranja softvera, a posebno ažuriranja BIOS-a sustava.

Postupci za instalaciju BIOS-a mogu se razlikovati. Slijedite upute prikazane na zaslonu nakon dovršetka preuzimanja. Ako nema nikakvih uputa, slijedite ove korake:

- 1. Kliknite **Start**, a zatim **Računalo**.
- 2. Dvaput kliknite oznaku tvrdog diska. Oznaka tvrdog diska obično je lokalni disk (C:).
- 3. Pomoću puta tvrdog diska koji ste ranije zabilježili otvorite mapu na svom tvrdom disku koja sadrži ažuriranje.
- 4. Dvaput kliknite datoteku s nastavkom .exe (na primjer *nazivdatoteke.*exe). Započet će instalacija BIOS-a.
- 5. Slijedite upute na zaslonu da biste dovršili instalaciju.

✎ Nakon što se na zaslonu pojavi poruka o uspješnoj instalaciji, preuzetu datoteku možete obrisati sa svog tvrdog diska.

## Ažuriranje programa i upravljačkih programa

- 1. Otvorite internetski preglednik i idite na http://www.hp.com/support, a zatim odaberite svoju državu ili regiju.
- 2. Kliknite mogućnost za preuzimanje softvera i upravljačkog programa, a zatim u okvir proizvoda upišite broj modela računala te potom pritisnite **enter**.
- 3. Kliknite svoj model na popisu.
- 4. Kliknite svoj operacijski sustav.
- 5. Kada se prikaže popis ažuriranja, kliknite ažuriranje kako biste otvorili prozor s dodatnim informacijama.
- 6. Kliknite **Preuzmi**.

7. Kliknite **Pokreni** da biste instalirali ažurirani upravljački program bez preuzimanja datoteke.

```
– ili –
```
Kliknite **Spremi** da biste datoteku spremili na računalo. Kada sustav to zatraži, odaberite mjesto za pohranu na svom tvrdom disku.

Kada je datoteka preuzeta, idite do mape u koju je datoteka pohranjena i dvaput kliknite datoteku kako biste instalirali ažuriranje.

8. Ako sustav to zatraži, nakon dovršetka instalacije ponovno pokrenite računalo.

## Isključivanje računala

- 1. Spremite svoj rad i zatvorite sve programe.
- 2. Kliknite **Start** i zatim **Isključi računalo**.

## Informacije o proizvodu i rješavanju problema

### Ulazno napajanje

Informacije o napajanju u ovom odjeljku mogu biti korisne ako namjeravate s računalom putovati u inozemstvo.

Računalo radi na istosmjernom napajanju koje se dobiva iz izmjeničnog ili istosmjernog izvora napajanja. Iako računalo može biti napajano iz samostalnog istosmjernog izvora napajanja, najbolje je upotrijebiti priloženi ispravljač izmjenične struje ili istosmjerni izvor napajanja odobren od strane HP-a za uporabu s ovim računalom.

Računalo može raditi s istosmjernim napajanjem unutar sljedećih smjernica.

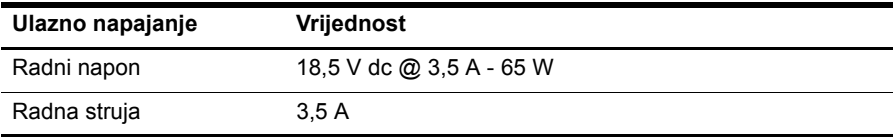

Ovaj je proizvod osmišljen za IT sustave napajanja u Norveškoj s međufaznim naponom nižim od 240 V.

## Radno okruženje

Informacije o radnom okruženju u sljedećoj tablici mogu biti korisne ako planirate upotrebljavati ili prenositi računalo u ekstremnim uvjetima.

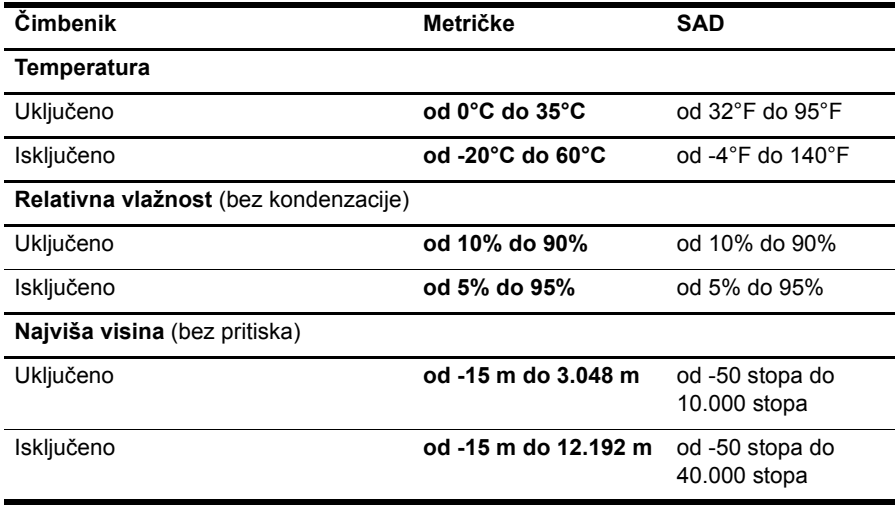

### Putovanje s računalom

Računalo je izrađeno tako da ga možete nositi sa sobom za posao i zabavu. Za najbolje rezultate slijedite ove savjete za putovanje i transport:

- Pripremite računalo za putovanje ili transport:
	- 1. Izradite sigurnosnu kopiju svojih podataka.
	- 2. Uklonite sve optičke diskove iz optičkog pogona (samo odabrani modeli) i sve vanjske medijske kartice poput digitalnih kartica.
		- ÄDa biste umanjili rizik od oštećivanja računala ili pogona ili pak gubitka podataka, prije transportiranja, pohranjivanja ili putovanja s pogonom najprije uklonite medij iz pogona, a zatim pogon iz njegova ležišta.
	- 3. Isključite, a zatim odvojite sve vanjske uređaje.
	- 4. Isključite računalo.
- Ponesite sa sobom sigurnosnu kopiju svojih podataka. Sigurnosnu kopiju čuvajte odvojenu od računala.
- Prilikom putovanja zrakoplovom, računalo nosite kao ručnu prtljagu i ne prijavljujte ga s ostalom prtljagom.

ÄIzbjegavajte izlaganje pogona magnetskim poljima. Sigurnosnim uređajima s magnetskim poljima pripadaju uređaji za pregled putnika u zračnim lukama i sigurnosne palice. Sigurnosni uređaji u zračnim lukama koji provjeravaju kabinsku prtljagu poput pokretnih traka, uptorebljavaju rendgenske zrake umjesto magneta i neće oštetiti pogon.

- Uporaba računala tijekom leta ovisi o pravilima avioprijevoznika. Ako tijekom leta namjeravate rabiti računalo, kod avioprijevoznika unaprijed provjerite je li to dopušteno.
- Ako računalo nećete rabiti te će biti isključeno iz vanjskog napajanja više od 2 tjedna, uklonite iz njega bateriju i zasebno je pohranite.
- Transportirate li računalo ili pogon, uporabite odgovarajuće zaštitno pakiranje, a na pakiranje napišite "LOMLJIVO".
- Ako računalo ima instaliran bežični uređaj ili mobilni telefon poput 802.11b/g, Globalnog sustava za mobilne komunikacije (GSM) ili uređaja Opće paketne radio usluge (GPRS), uporaba tih uređaja u nekim okruženjima može biti zabranjena. Takva se ograničenja mogu primjenjivati u zrakoplovu, bolnicama, blizu eksplozivnih sredstava te na opasnim mjestima. Ako niste sigurni odnose li se ta pravila na upotrebu određenog uređaja, zatražite ovlaštenje za upotrebu prije nego ga uključite.
- Ako putujete u inozemstvo, poštujte sljedeće savjete:
	- ❏ Provjerite carinska pravila koja se odnose na računala u svakoj državi ili regiji u koju namjeravate putovati.
	- ❏ Provjerite zahtjeve za kabel za napajanje i prilagodnik za svaku lokaciju na kojoj planirate rabiti računalo. Napon, frekvencija i konfiguracije utičnica mogu se razlikovati.

ÅDa bi se smanjila opasnost od električnog udara, požara ili oštećenja opreme, računalo nemojte napajati putem pretvornika napona koji se prodaje za kućanske uređaje.

## Rutinsko održavanje

#### Čišćenje zaslona

ÄOPREZ: Kako biste spriječili trajno oštećivanje računala, zaslon nikada ne prskajte vodom, tekućinama za čišćenje ili drugim kemijskim sredstvima.

Kako biste ukloniti mrlje i vlakna, zaslon redovito čistite mekanom, vlažnom krpom koja ne ostavlja dlačice. Ako je zaslon potrebno dodatno očistiti, uporabite vlažne antistatičke maramice ili antistatičko sredstvo za čišćenje zaslona.

#### Čišćenje tipkovnice

ÅUPOZORENJE! Da biste smanjili opasnost od strujnog udara ili oštećenja unutarnjih komponenti, nemojte upotrebljavati nastavak usisavača za čišćenje tipkovnice. Usisavač može na površini tipkovnice nataložiti prljavštinu iz kućanstva.

Redovito čistite tipkovnicu kako biste spriječili tipke da se zalijepe te kako biste uklonili prašinu, dlačice i čestice koje se mogu uhvatiti ispod tipki. Limenka komprimiranog zraka sa slamkom može se upotrebljavati za ispuhivanje zraka oko i ispod tipki za oslobađanje i uklanjanje prljavštine.

## Resursi za rješavanje problema

Ako naiđete na probleme s računalom, provedite ove korake za rješavanje problema ponuđenim redoslijedom, dok se problem ne riješi:

- 1. Pogledajte "Brzo rješavanje problema", sljedeći odjeljak u ovom poglavlju.
- 2. Dodatnim informacijama o računalu i vezama na web-mjesta pristupite putem Pomoći i podrške. Kliknite **Start**, a zatim **Pomoć i podrška**.
- 3. Stupanje u kontakt s tehničkom podrškom:
	- a. Otvorite web-preglednik i kliknite **Start**.
	- b. Kliknite **Pomoć i podrška**, a zatim **Obratite se podršci** da biste započeli razgovornu sesiju sa stručnjakom za podršku.
	- ✎ Ako razgovor s tehničkom podrškom nije dostupan na određenom jeziku, dostupan je na engleskom.

Informacije o stupanju u kontakt s tehničkom podrškom možete pronaći u knjižici *Worldwide Telephone Numbers* (Telefonski brojevi iz cijelog svijeta) priloženoj uz računalo.

## Brzo rješavanje problema

### Računalo nije moguće pokrenuti

Ako se računalo ne upali kada pritisnete gumb napajanja, možda nema prikladnog napajanja za računalo.

Sljedeći prijedlozi mogu pomoći u određivanju razloga zašto se računalo nije uključilo:

■ Ako je računalo uključeno u utičnicu s izmjeničnom strujom, isključite računalo, a zatim uključite neki drugi uređaj kako biste provjerili ima li utičnica odgovarajuće napajanje.

✎ Upotrebljavajte samo priloženi ispravljač izmjenične struje ili ispravljač koji je HP odobrio za uporabu s ovim računalom.

■ Ako računalo radi na bateriju ili je uključeno na vanjski izvor napajanja koji nije utičnica izmjenične struje, priključite računalo na utičnicu pomoću ispravljača izmjenične struje. Provjerite jesu li kabel za napajanje i ispravljač izmjenične struje čvrsto spojeni.

#### Zaslon računala je prazan

Ako je zaslon prazan, računalo možda nije prilagođeno na prikazivanje slike na zaslonu. Za prijenos slike na zaslon računala pritisnite **fn+f4**.

#### Softver ne radi normalno

Slijedite ove upute ako softver prestane reagirati ili počne reagirati neuobičajeno:

■ Ponovno pokrenite računalo. Kliknite **Start**, kliknite strelicu uz gumb **Isključi računalo**, a zatim kliknite **Ponovo pokreni**.

Ako na ovaj način računalo ne možete ponovo pokrenuti, pogledajte sljedeći odjeljak: "Računalo je uključeno, ali ne reagira".

■ Ako na računalu imate instaliran antivirusni softver, pokrenite skeniranje virusa. Za pojedinosti pogledajte Pomoć antivirusnog softvera.

#### Računalo je uključeno, ali ne reagira

Ako je računalo uključeno, ali ne reagira na softverske ili tipkovničke naredbe, isprobajte sljedeće postupke isključivanja u hitnim slučajevima dok ne isključite računalo:

OPREZ: Postupci za isključivanje u hitnim slučajevima dovode do gubitka podataka koji nisu spremljeni.

- Pritisnite i držite gumb napajanja pritisnutim najmanje 5 sekundi.
- Isključite računalo iz vanjskog napajanja i izvadite bateriju.

#### Računalo je neuobičajeno toplo

Dok je računalo u uporabi, normalno je da je toplo na dodir. No, ako je računalo *neuobičajeno* toplo, možda se pregrijava zbog zapriječenosti ventilacijskih otvora. Ako sumnjate na pregrijavanje računala, isključite ga te pustite da se ohladi na sobnu temperaturu. Potom, tijekom upotrebe računala svakako osigurajte neometan pristup zraka do ventilacijskih otvora.

ÅUPOZORENJE! Kako biste smanjili mogućnost ozljeda zbog vrućine ili pregrijavanja računala, ne stavljajte računalo izravno u krilo i ne prekrivajte ventilacijske otvore na računalu. Računalo rabite samo na tvrdoj i ravnoj površini. Nemojte dopustiti da protok zraka blokira druga tvrda površina, poput dodatnog pisača ili meka površina, poput jastuka, saga ili odjeće. Nadalje, tijekom rada ispravljač izmjenične struje ne bi smio dolaziti u dodir s kožom ili mekom površinom, poput jastuka, sagova ili odjeće. Računalo i ispravljač izmjenične struje u skladu su s ograničenjima temperature za površine s kojima korisnici dolaze u dodir, definiranim u Međunarodnim standardima za sigurnost informatičke opreme (International Standard for Safety of Information Technology Equipment, IEC 60950).

✎ Ventilator računala pokreće se automatski kako bi hladio unutarnje komponente i spriječio pregrijavanje. Normalno je da se unutarnji ventilator pali i gasi tijekom uobičajenog rada.

#### Vanjski uređaj ne radi

Ako vanjski uređaj ne radi prema očekivanju, slijedite ove upute:

- Uključite uređaj prema uputama proizvođača.
- Provjerite jesu li sve veze do uređaja čvrsto spojene.
- Provjerite napaja li se uređaj.
- Provjerite je li uređaj, posebno ako je stariji, kompatibilan s operacijskim sustavom.
- Provjerite je li pravilan upravljački program instaliran i ažuriran.

#### WLAN veza ne funkcionira

Ako WLAN veza ne radi kako bi trebala, slijedite ove prijedloge:

- Provjerite jesu li žaruljice bežične veze na računalu plave boje.
- Provjerite jesu li antene za bežičnu vezu na računalu bez zapreka.
- Provjerite jesu li kabelski ili DSL modem i njegov kabel napajanja pravilno priključeni te svijetle li žaruljice.
- Ako je primjenjivo, provjerite je li bežični usmjerivač (pristupna točka) uključen te pravilno priključen na DSL ili kabelski modem.
- Isključite i ponovo spojite sve kabele, a zatim isključite napajanje te ga ponovo uključite.

✎ Više informacija o bežičnoj tehnologiji potražite u odgovarajućim temama Pomoć<sup>i</sup> i vezama na web-mjesta u Pomoći i podršci.